# **Collège Albert Camus**

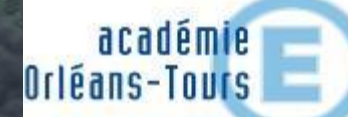

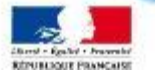

# **Nouvel E.N.T.**

### lundi 14 décembre 2020

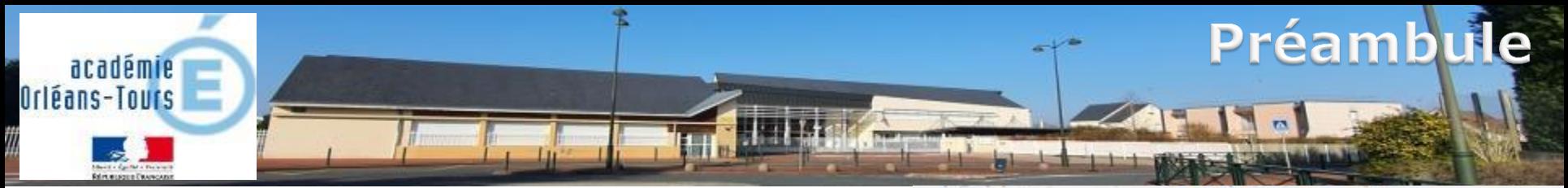

Changement d'ENT :

Actuellement :

Envole 45

<https://envole-loiret.ac-orleans-tours.fr/>

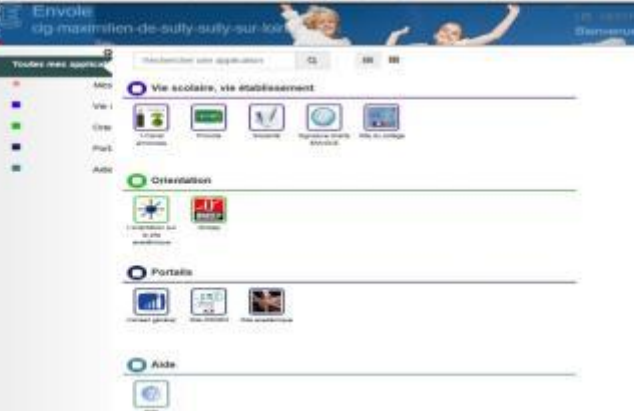

A partir du 4 janvier 2021: Mon e-collège Loiretain <https://mon-e-college.loiret.fr/>

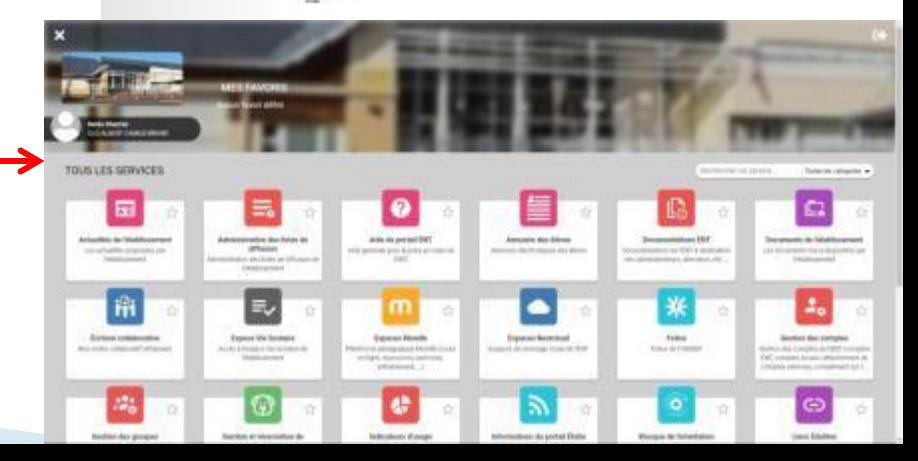

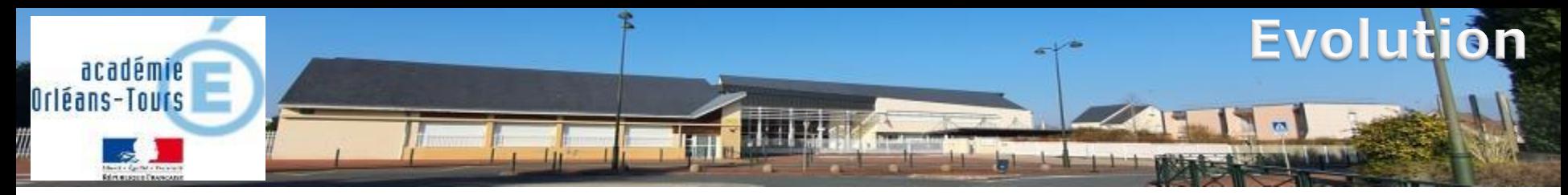

### Ce qui ne change pas :

- Tous les services restent au même endroit (pronote, téléservices bourse, orientation, inscription, paiement en ligne etc.)
- ▶ Le fonctionnement actuel : une seule authentification permet d'accéder aux services qui sont regroupés dans l'E.N.T.

### Ce qui change :

- Votre identifiant et votre mot de passe actuels ne fonctionneront plus, vous devez vous recréer un compte éduconnect (ou FranceConnect) comme décrit plus loin dans ce document
- Vos nouveaux identifiants resteront valables toute la scolarité de vos enfants, et tous vos enfants seront regroupés sur le même accès, quelque soit leur lieu de scolarisation
- L'E.N.T. est plus complet, plus moderne et propose plus de services.

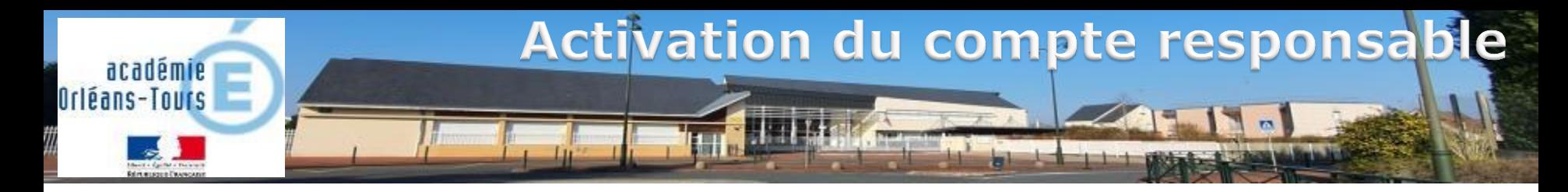

Il s'agit d'un parcours d'activation de compte responsable par auto inscription. Vous allez donc vous-même vous créer votre compte à l'adresse :

[https://teleservices.education.gouv.fr](https://teleservices.education.gouv.fr/)

 Si le navigateur vous le demande, vous devez accepter les cookies et cliquer sur continuer

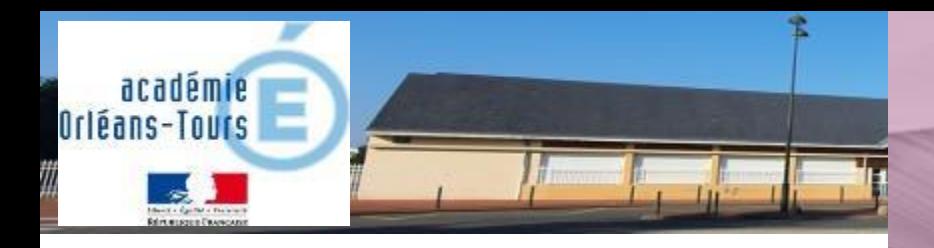

### **1ère possibilité : Educonnect**

(Pour se connecter avec FranceConnect, voir [Diapositive 12](#page-11-0))

Cliquez sur « Je n'ai pas encore de compte »

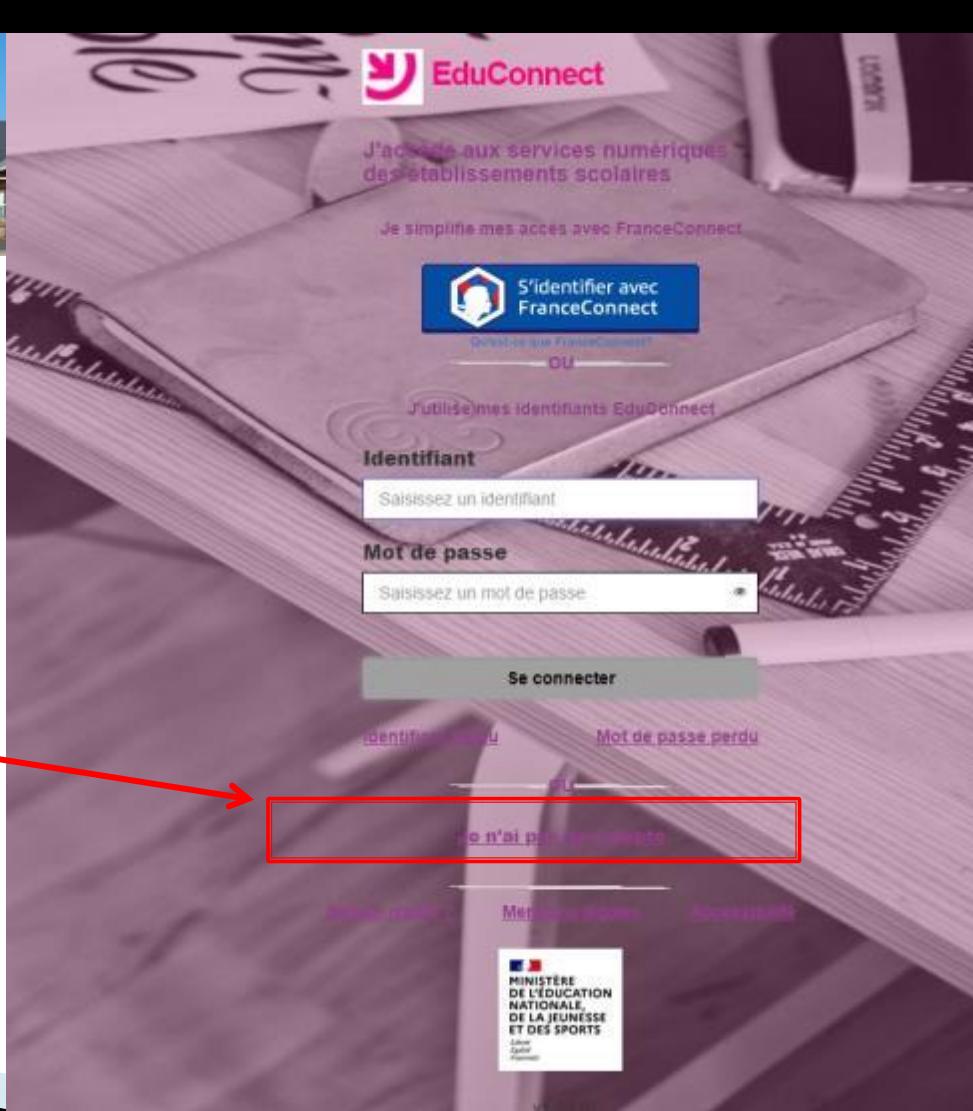

# **Activation du compte responsable**

#### Cliquez sur « activer mon compte »

académie Orléans-Tours

**Reint museum Characters** 

(Attention, ce parcours ne concerne que les responsables. Les comptes élèves seront créés et activés en classe avec les enseignants la première semaine de janvier.)

#### suis représentant légal d'éleu scolarmers) le peux activer mon compte

#### Activer mon compte

Si mon numéro de téléphone portable n'est pas enregistre, le peux contacter l'établissement d'un de mes enfants pour obtenir mon identifiant et un mot de passe provisoire pour activer mon compté'

Je sus une aux des Chiles (1911) Je suis un(e) élève établissement qui me fournite

> Mentions légales Accessibilité

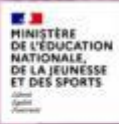

2.480

# **Activation du compte responsable**

Vom

1 - Renseignez les champs demandés avec le nom et le prénom du responsable légal

académie Orléans-Tours

**Reint museum Character** 

2 – Tapez ensuite votre n° de téléphone portable sans taper le 0

**Attention !** Le numéro de portable doit être celui qui a été donné au collège. Si vous en avez changé, contactez le collège pour le faire modifier et recommencez le lendemain (mise à jour la nuit)

<span id="page-6-0"></span>3 – Cliquez sur « recevoir mon code SMS »

Prénom N' de téléphone portable @ Pour los numéros hors France métropolitains merci d'indiquer l'indicatif régional. | +33 + 6 12 34 56 78 Recevoir mon code SMS distribution o ne souhaite pas utiliser portable Mentions, Jegales Accessibilité MINISTÈRE<br>DE L'ÉDUCATION **NATIONALE,** DE LA JEUNESSE<br>ET DES SPORTS

**J'active mon compti** 

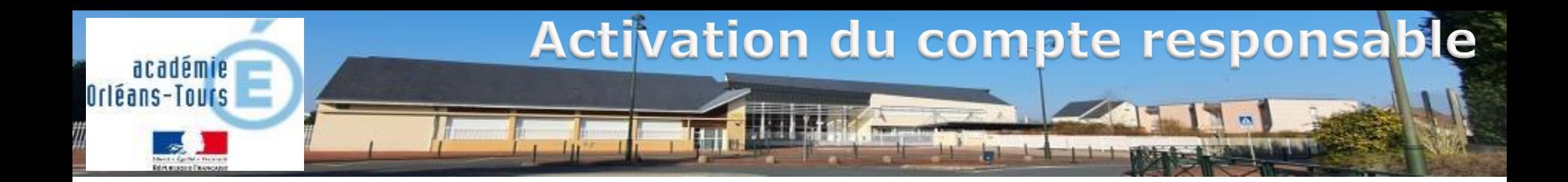

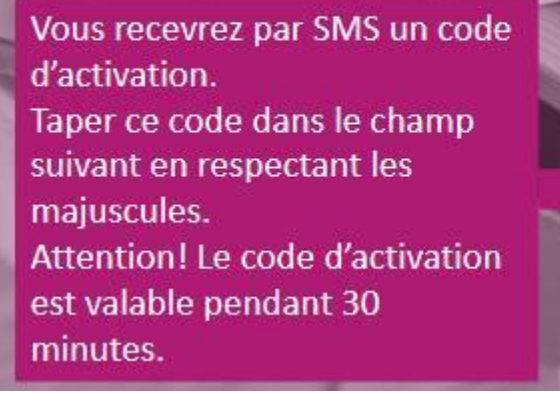

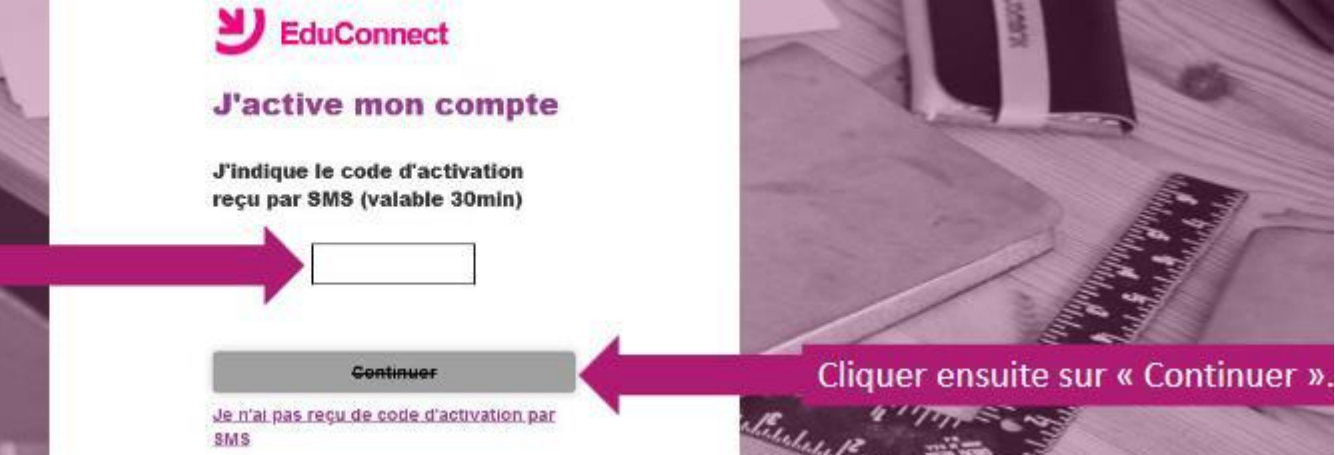

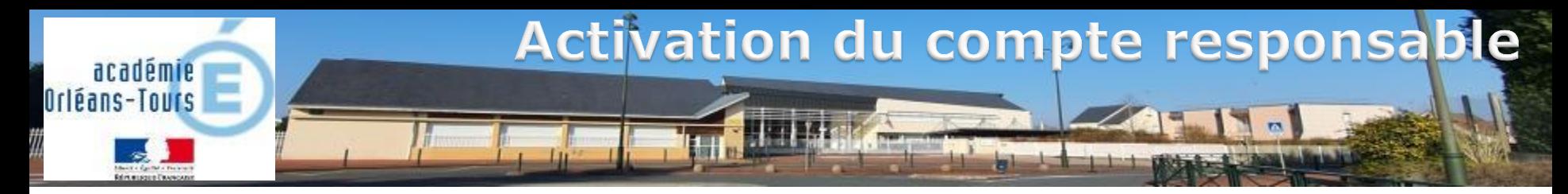

### **EduConnect**

Je suis bien John SMITH

Je confirme être le représentant légal des élèves suivants :

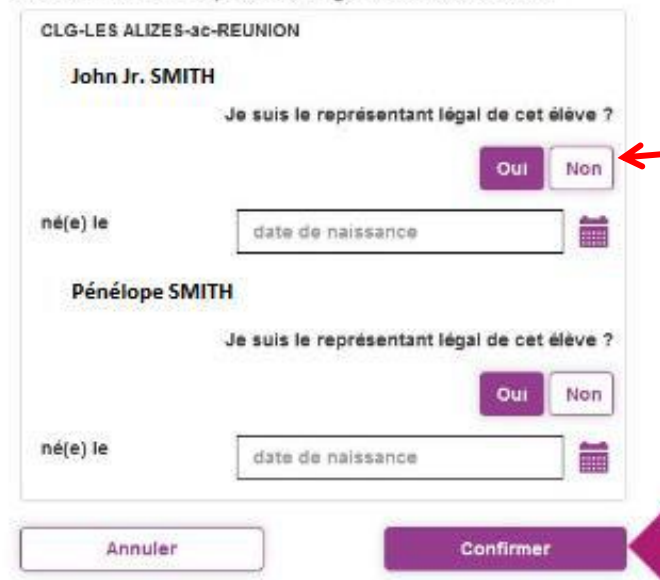

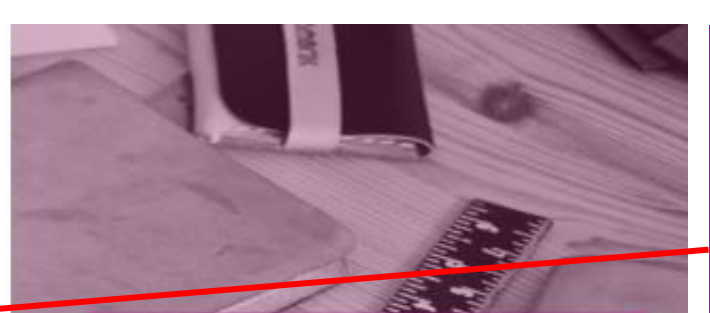

Sur cette page, vous devez confirmer que êtes bien le(la) représentant(e) légal(e) de the factor votre ou de vos enfant(s) et taper leur(s) date(s) de naissance. Cliquer ensuite sur

« Confirmer ».

#### **A savoir :**

Vous avez la possibilité de signaler un rattachement élève – responsable erroné

Dans ce cas, un message de confirmation s'affiche qu'il faut valider et l'établissement est prévenu pour procéder aux corrections nécessaires.

Si vous avez utilisé FranceConnect pour vous identifier, passez directement à la suite :

- 
- 

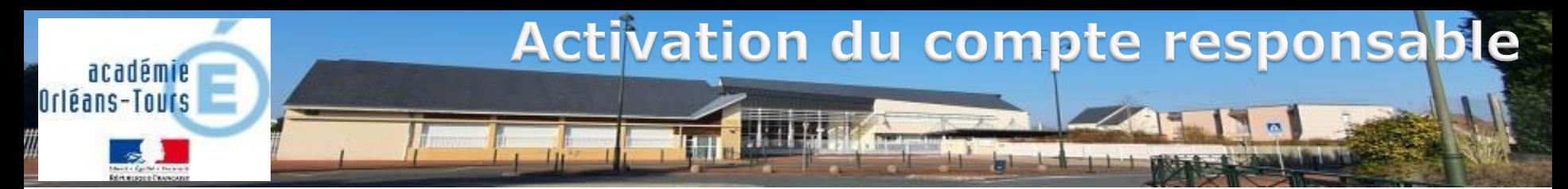

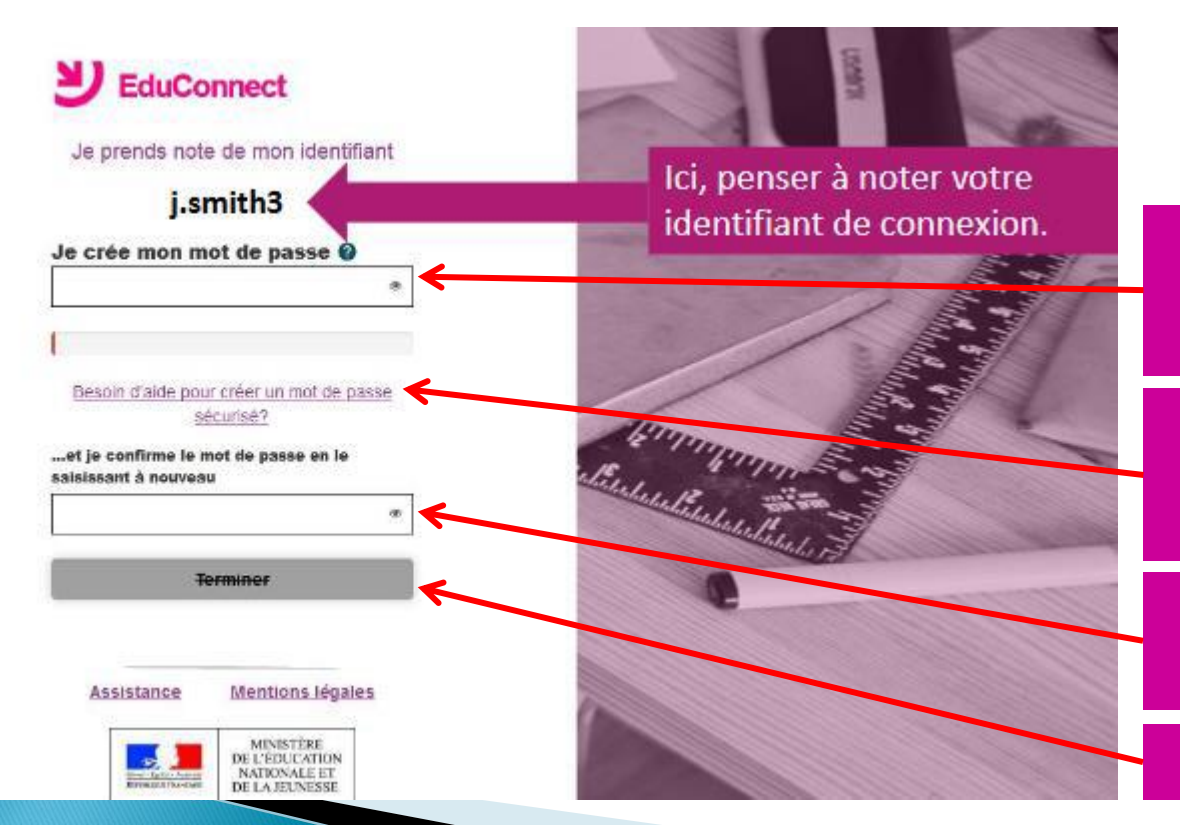

Une fois votre identifiant noté, créez votre mot de passe en respectant les contraintes

Cliquez sur « besoin d'aide.. » pour savoir comment créer un mot de passe sécurisé

Saisissez une seconde fois votre mot de passe à l'identique

cliquez sur « terminer »

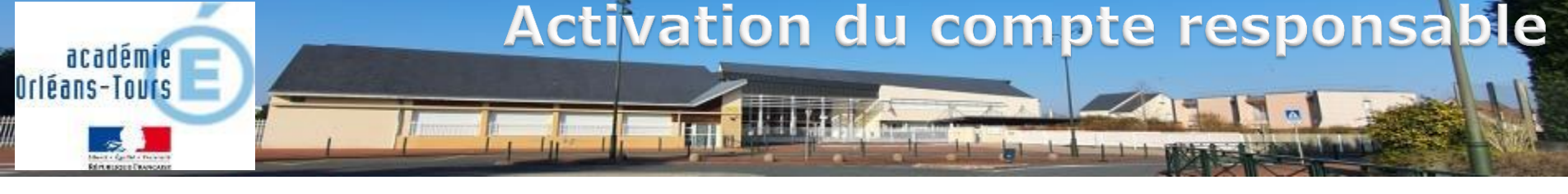

Lors des connexions suivantes, une page intermédiaire peut s'afficher dans certains cas:

Ce bouton Indique qu'il y a des liens élèvesresponsables non confirmés :

- Soit un nouvel enfant a été rattaché au compte
- Soit un lien élève-responsable signalé comme erroné n'a pas été corrigé par le collège

Là, c'est votre adresse mail qui est différente de celle présente dans la base du collège

Ici, c'est votre n° de téléphone portable qui est différent de celui présent dans la base du collège

Avec ce bouton, vous avez la Possibilité d'ignorer les mises à jour du compte

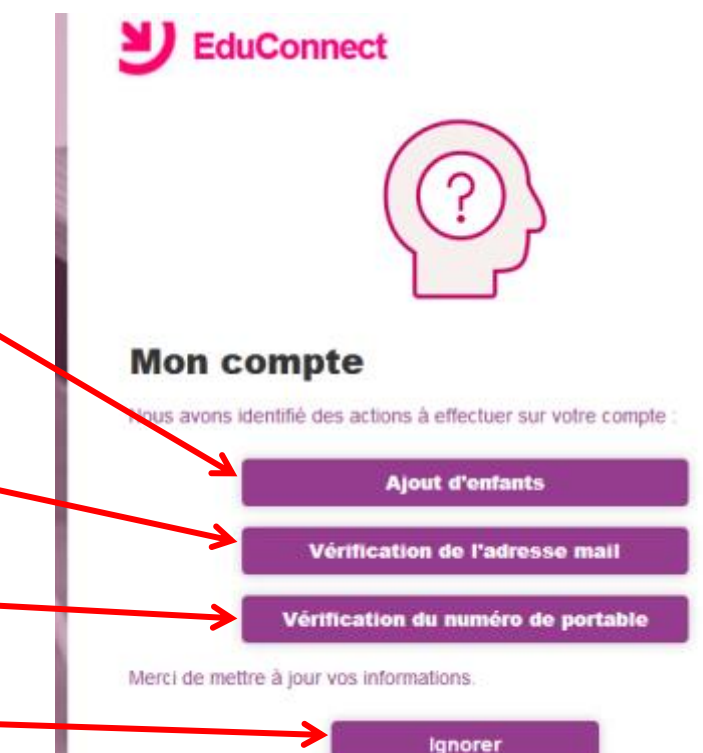

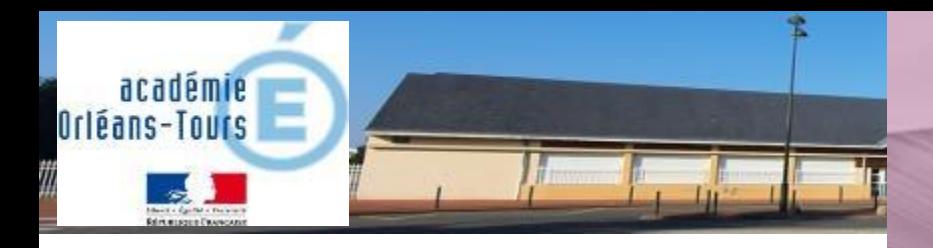

### **2ème possibilité : FranceConnect**

(Si vous souhaitez utiliser vos identifiants fiscaux ou sécurité sociale par exemple) Dans ce cas, il ne sera plus possible d'obtenir un identifiant Educonnect

Cliquez sur « S'identifier avec FranceConnect »

Si vous avez créé votre compte avec EduConnect, vous pouvez passer à la suite :

<span id="page-11-0"></span>

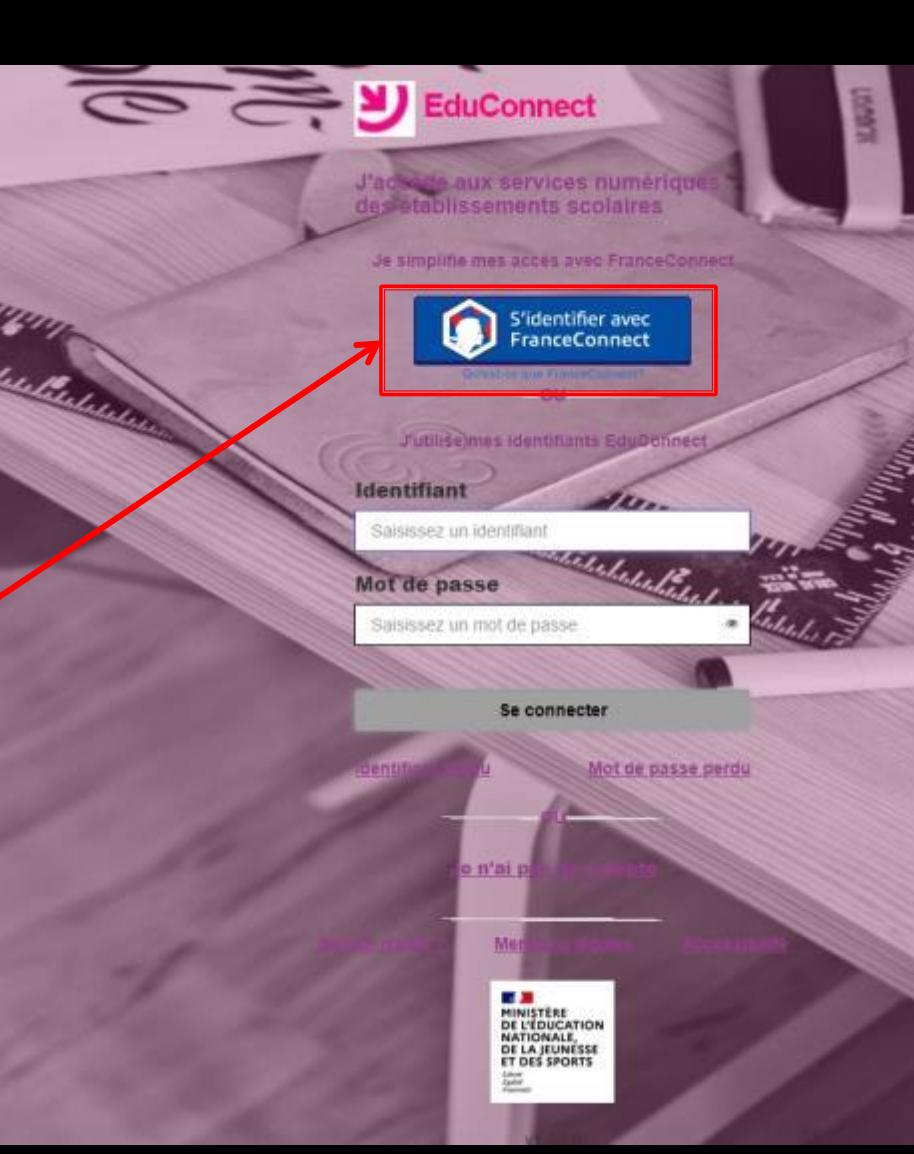

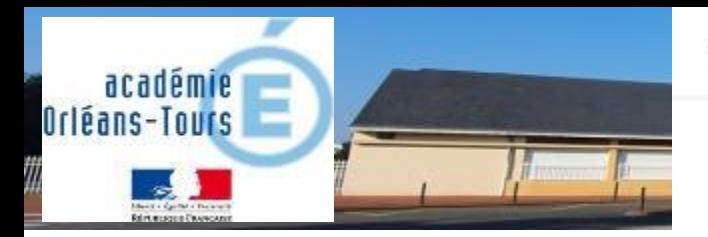

- Revenir sur Education nationale

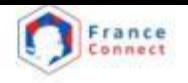

Je choisis un compte pour me connecter sur :

### **Education nationale**

Choisissez le service public de votre choix (dont vous connaissez les identifiants)

Puis connectez vous avec les identifiants qui correspondent (par exemple ici ceux des impôts (n° fiscal et mot de passe)

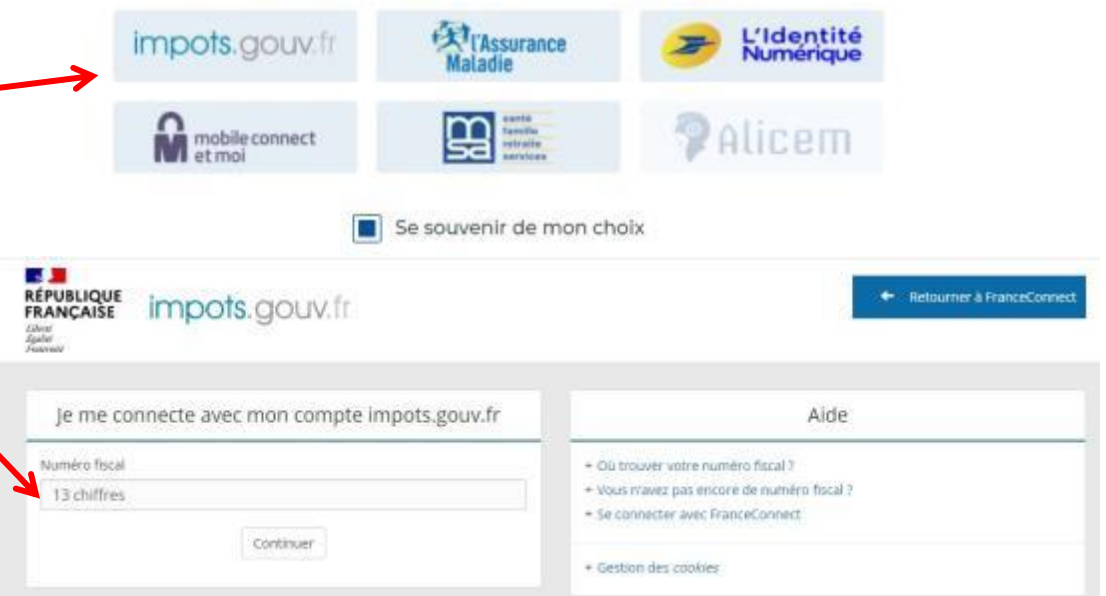

Une fois reconnu par FranceConnect, cliquez sur le bouton « continuez avec Educonnect » et cela vous ramène à la procédure commune (sans création de mot de passe)  $\rightarrow$  [Diapositives 7 à 9](#page-6-0)

## En cas de difficultés...

<span id="page-13-0"></span>Si tout ne se passe pas comme prévu, sur la page de connexion, cliquez sur « besoin

académie Orléans-Tours

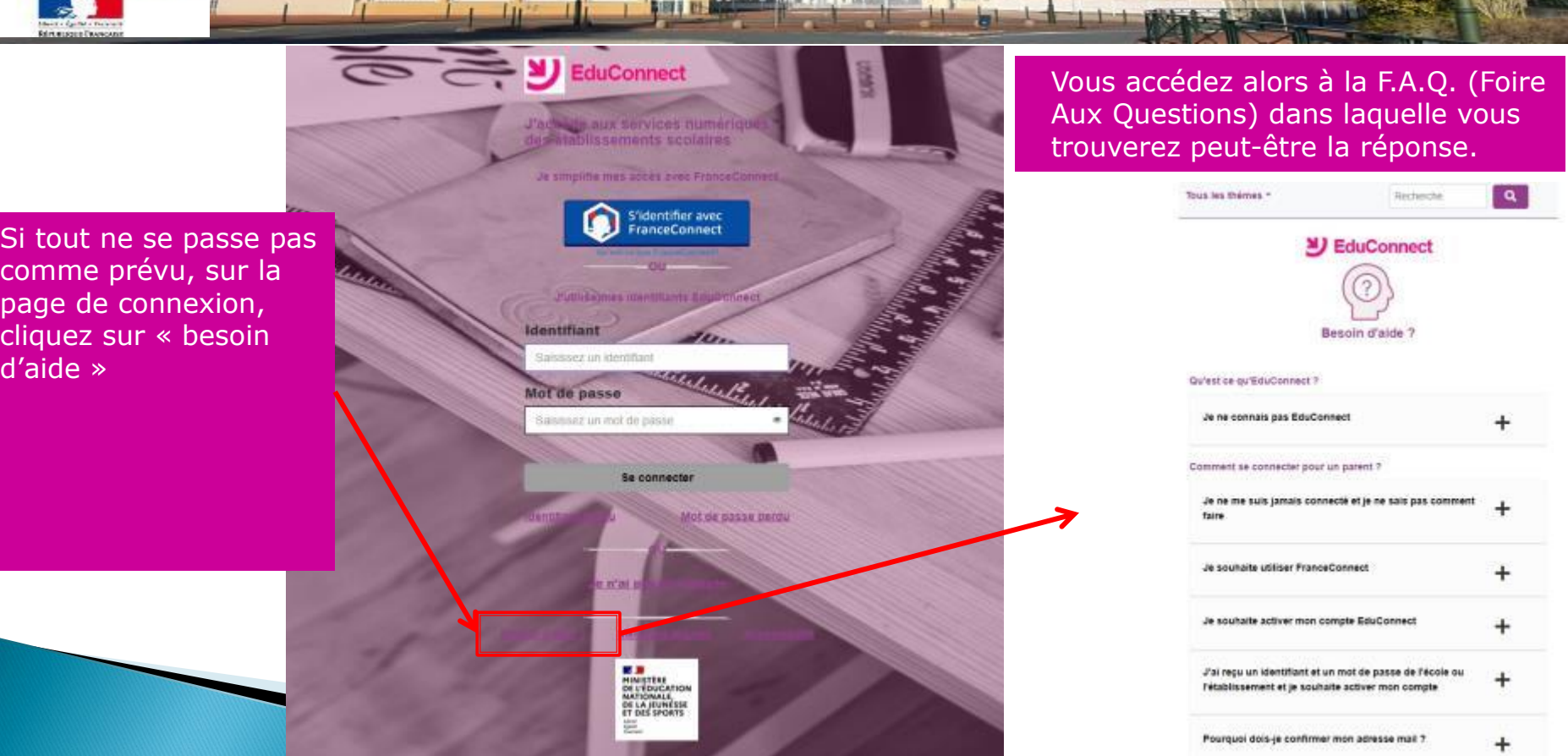

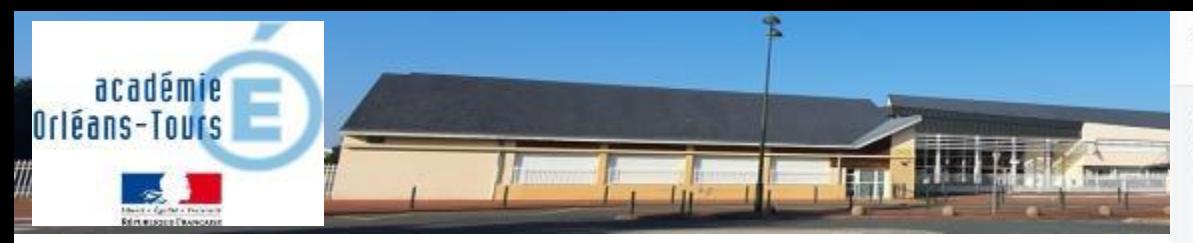

Si la réponse ne s'y trouve pas, allez en bas de la F.A.Q. et cliquez sur « Je ne trouve pas la réponse à mon problème »

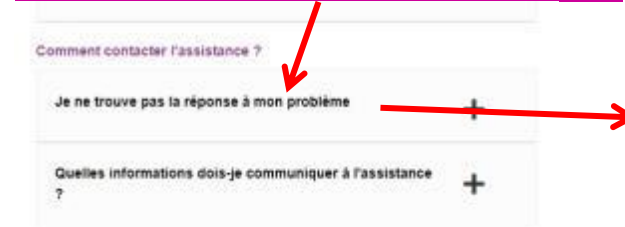

Autres questions

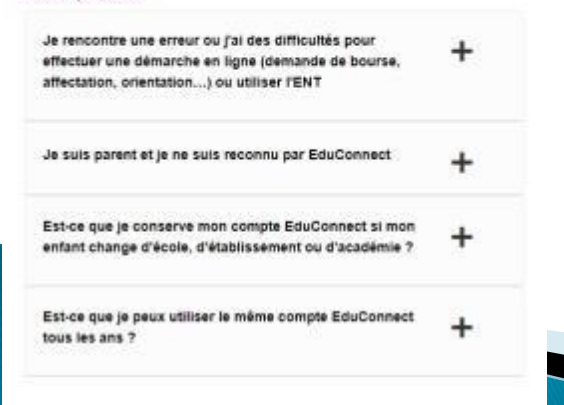

Cela a pour effet de faire apparaître une carte et un lien d'assistance. Cliquez sur le lien « La page d'assistance Educonnect » Je ne trouve pas la réponse à mon problème

Consultez la page d'assistance EduConnect qui vous indique le dispositif mis en place lans chaque académie

**Edu** Connect

Pour tout proplème, veuillez sélectionner votre académie afin de connaitre les modalités d'assistance.

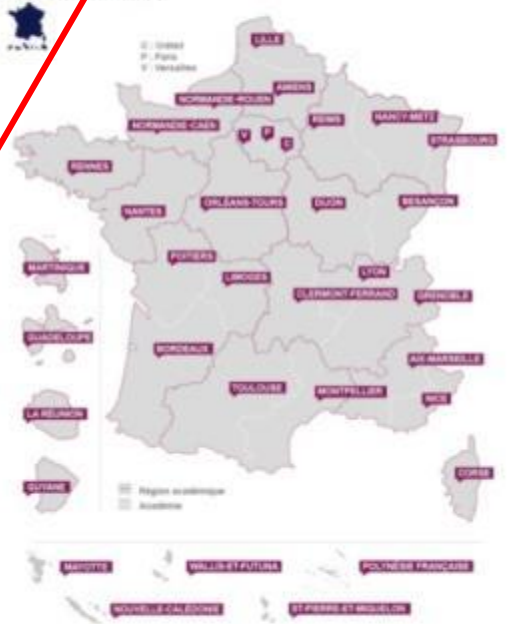

Certaines académies proposent des numéros verts ou des formulaires en ligne. D'autres vous demandent de vous adresser directement à l'école et à l'établissement. Dans tous les cas, communiquez les informations les plus précises possible (voir la question 'Quelles informations dois-je communiquer à l'assistance ?').

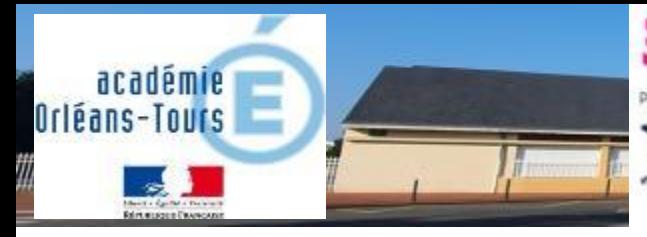

La carte s'affiche en grand et elle est interactive.

1 – Cliquez sur « Orléans – Tours » cela fait apparaître les deux cartouches à droite.

Celui qui nous concerne est le second : « enfants dans le second degré ». Il contient un numéro de téléphone et un lien vers un formulaire (conseillé)

### **EduConnect**

Pour tout problème, veuillez sélectionner votre académie afin de connaître les modalités d'assistance.

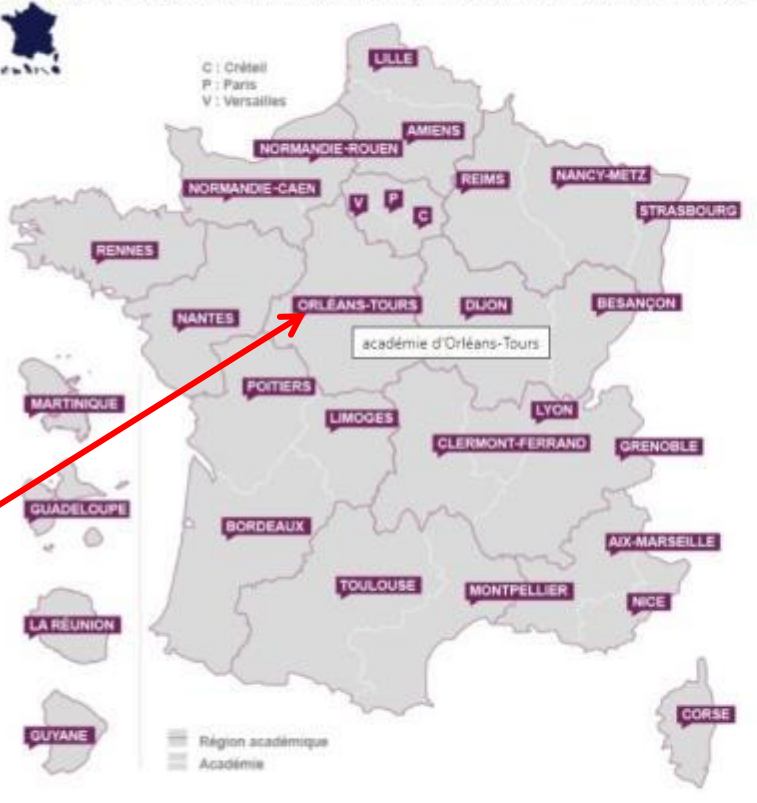

#### **WALLIS FT FUTUNI** OLYNESIE FRANCAISE **AAYOTTE**

#### Assistance de l'académie d'Orléans-**Tours**

#### Enfant dans le 1er degré (école ...)

En cas de problème, vous pouvez contacter le numéro vert 0805 800 946 du lundi au vendredi de 8h30 à 12h30 et de 13h30 à 17h ou remplir le formulaire en ligne disponible à l'adresse https://www.ac-orleans-tours.fr/assistance\_parents

#### Enfant dans le 2nd degré (collège, lycée ...)

En cas de problème, vous pouvez contacter le numéro vert 0805 800 946 du lundi au vendredi de 8h30 à 12h30 et de 13h30 à 17h ou remplir le formulaire en ligne disponible à l'adresse https://www.ac-orleans-tours.fr/assistance\_parents.

2 – Cliquez sur le lien permettant d'accéder au formulaire

# En cas de difficultés...

Assistance-Parents de l'Académie d'Orléans-Tours

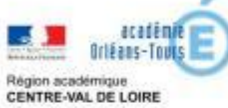

Complétez les champs demandés, vous serez recontactés pour vous accompagner dans la résolution du problème.

académie Orléans-Tours

Reint essent Elivercanin

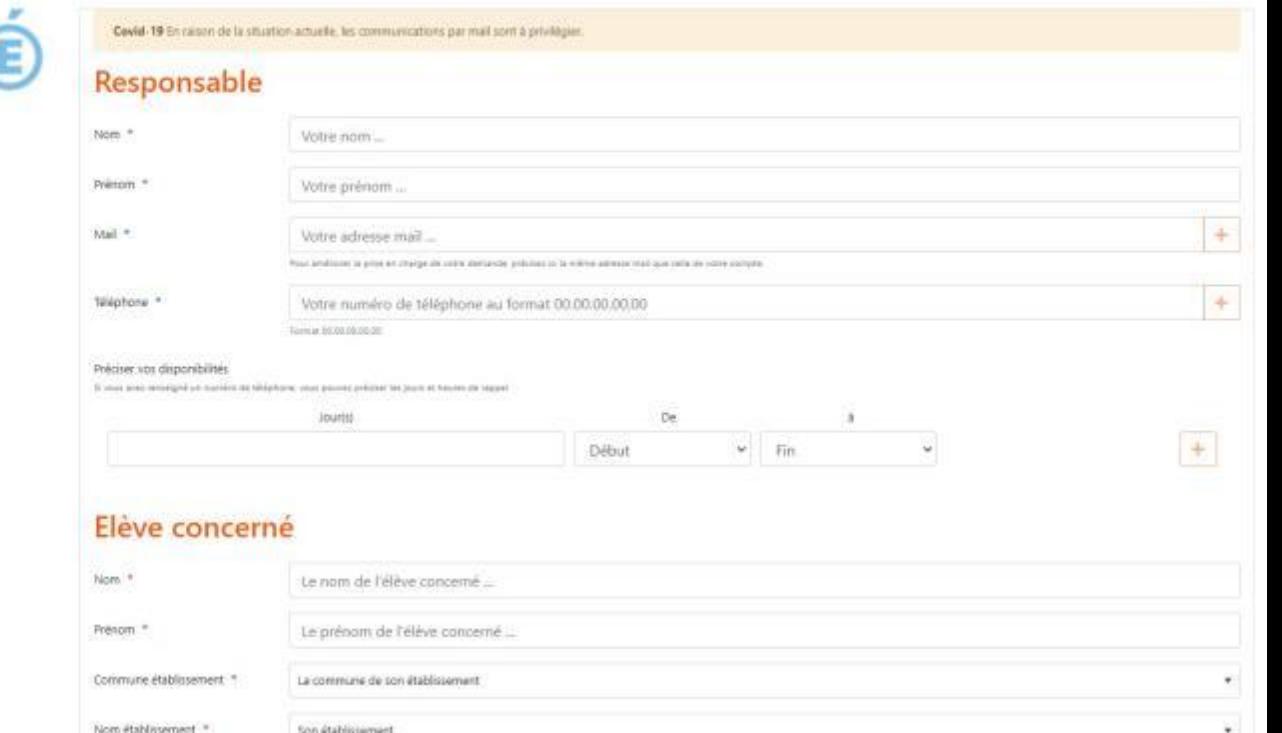

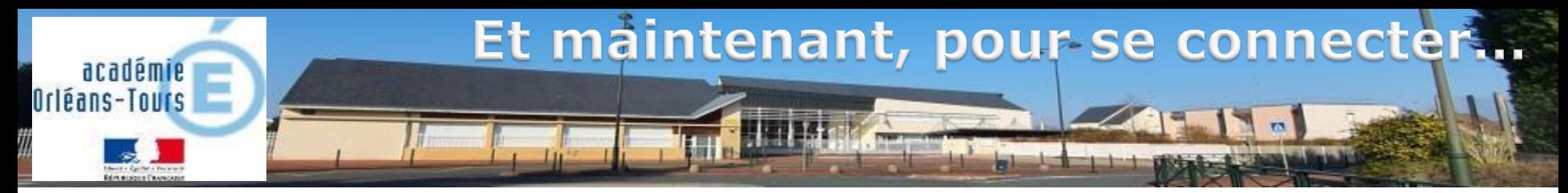

Dans votre navigateur internet (chrome, mozilla…) saisissez l'adresse :

### <span id="page-17-0"></span>**[https://mon-e-college.loiret.fr](https://mon-e-college.loiret.fr/)**

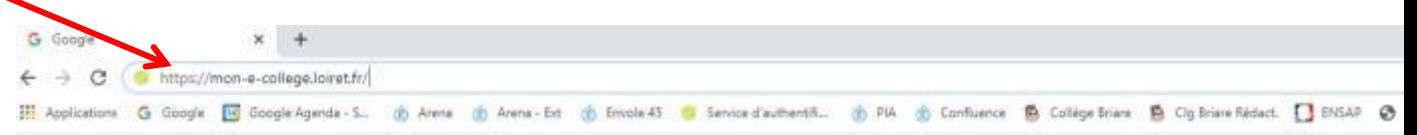

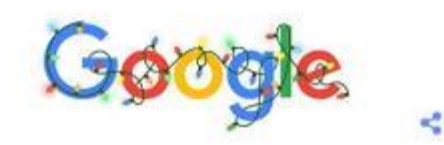

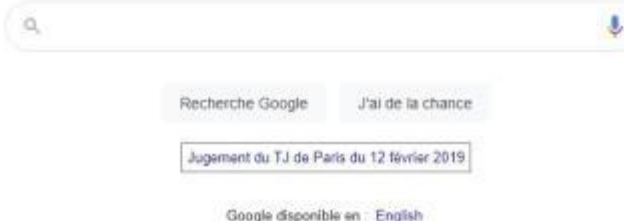

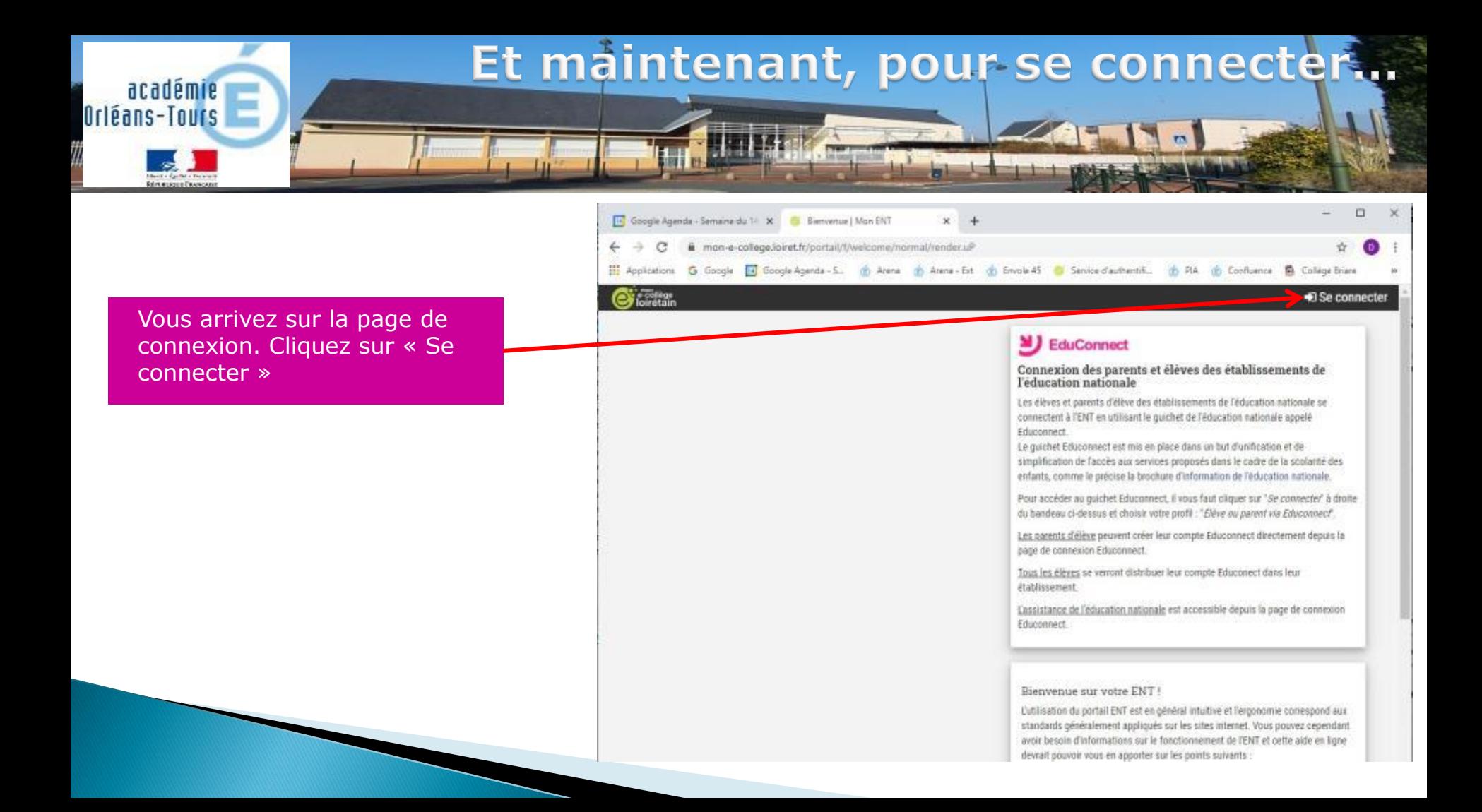

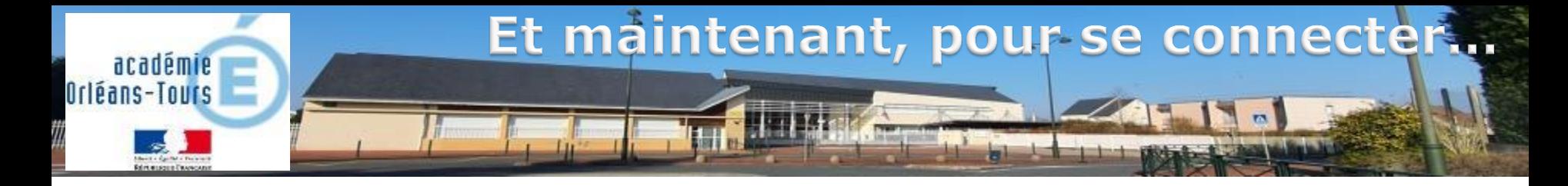

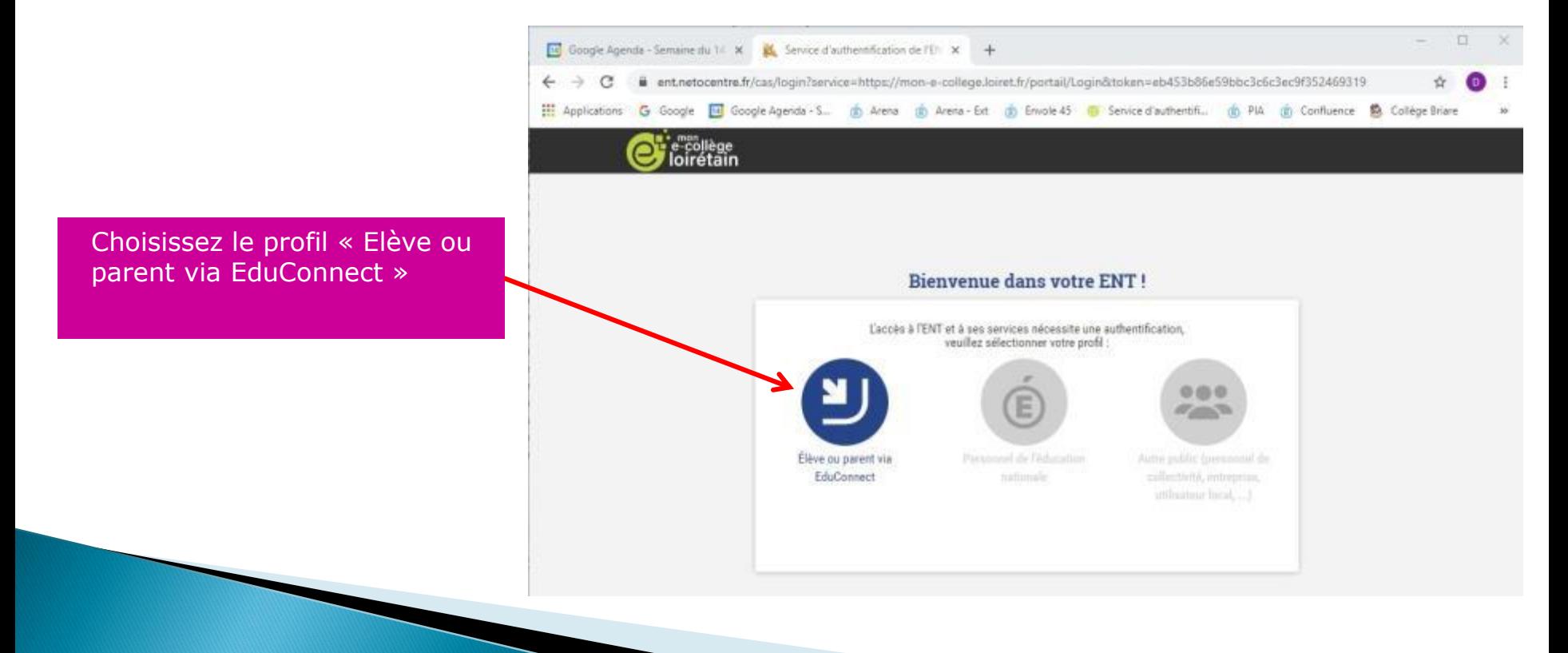

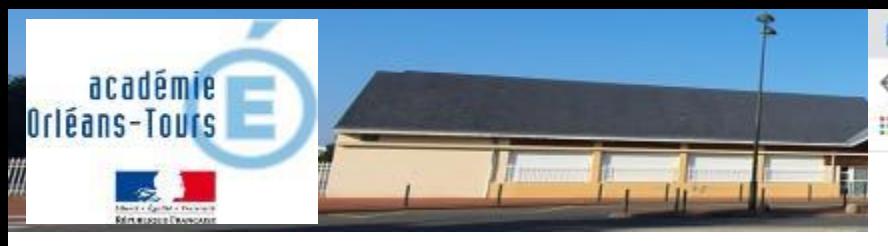

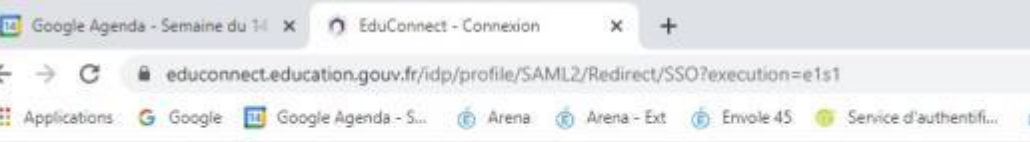

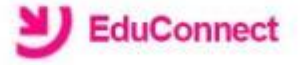

J'accède aux services numériques des établissements scolaires

Je simplifie mes accés avec FranceConnect

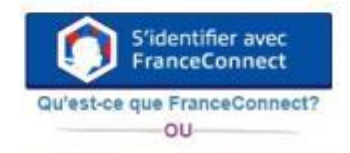

J'utilise mes identifiants EduConnect

#### Identifiant

Saisissez un identifiant

Mot de passe

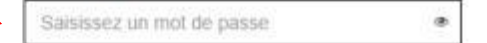

Se connecter Identifiant perdu

Mot de passe perdu

OU-

Je n'ai pas de compte

Saisissez votre identifiant et votre mot de passe précédemment créés, ou identifiez vous avec FranceConnect (selon le choix que vous avez fait précédemment) Puis cliquez sur « Se connecter »

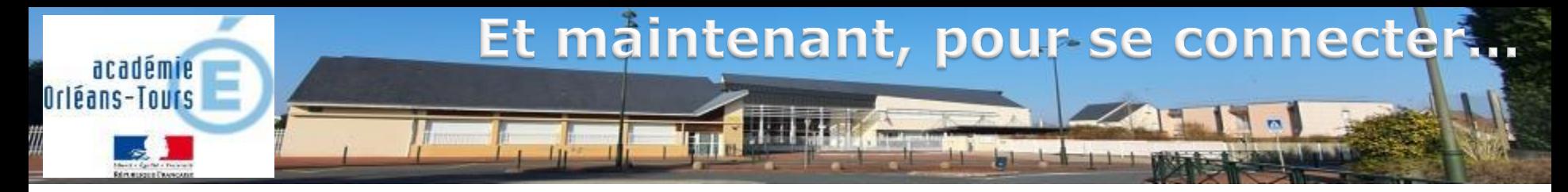

Si vous avez plusieurs enfant scolarisés dans différents établissements, vous pouvez avoir un choix à faire pour accéder au bon E.N.T. Une fois sur l'E.N.T. du collège, cliquez sur le symbole du menu

[4] Google Agenda - Samewalls 14 | W | Barrow sharive that conduct 12 | W | +

i<br>Ioiretair

entreboxetra/k/cas/Shittendth.cos/SAM2/POST/clare.name=EduConnect

El Application & Occupe El Cougle Agents - S. B. Annie B. Annie- St. St Stock 41 B. Senior stachants. (S. TA . St Configura

#### Connexion à plusieurs comptes possible

Vesifiez sitientonner fétablissement correspondent au compté que vous souhaitéz utiliser parmi la kste pasoosale

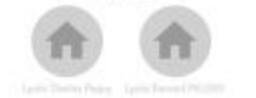

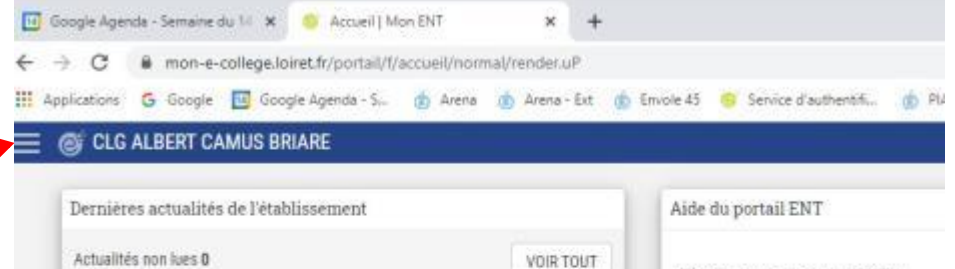

Dernières informations administrateurs

Informations ENT VOIR TOUT

If n'y a rien à afficher

VOIR TOUT

L'utilisation du portail ENT est en général standards généralement appliqués sur les avoir besoin d'informations sur le fonctio devrait pouvoir vous en apporter sur les p

Bienvenue sur votre ENT!

Page d'accueil ENT avant connexion Connexion à l'ENT Page d'accueil ENT après connexion Favoris de l'utilisateur Avatar de l'utilisateur Changement d'établissement courant p plusieurs établissements d'enseignem Activer/Réinitialiser Mot de passe oublié ? Les copies d'écran proposées correspond

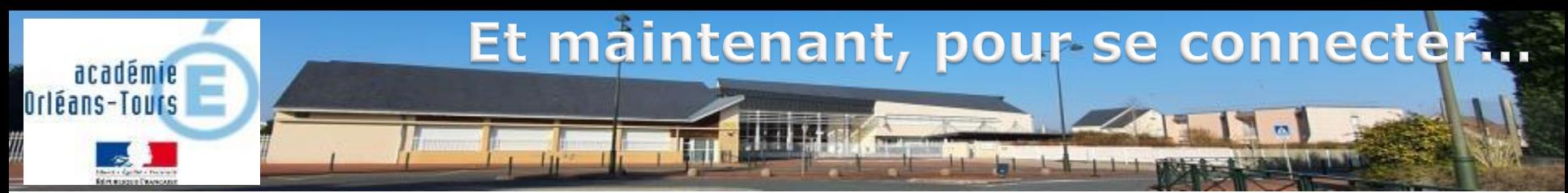

Vous voici connecté. Vous avez à présent accès à tous les services.

L'E.N.T. sera pleinement opérationnel en janvier 2020. Quelques opérations de configuration perturberont probablement un peu le fonctionnement dans les premiers jours, nous vous prions de nous en excuser.

L'accès à pronote se fera en cliquant sur la brique « Espace Vie Scolaire »

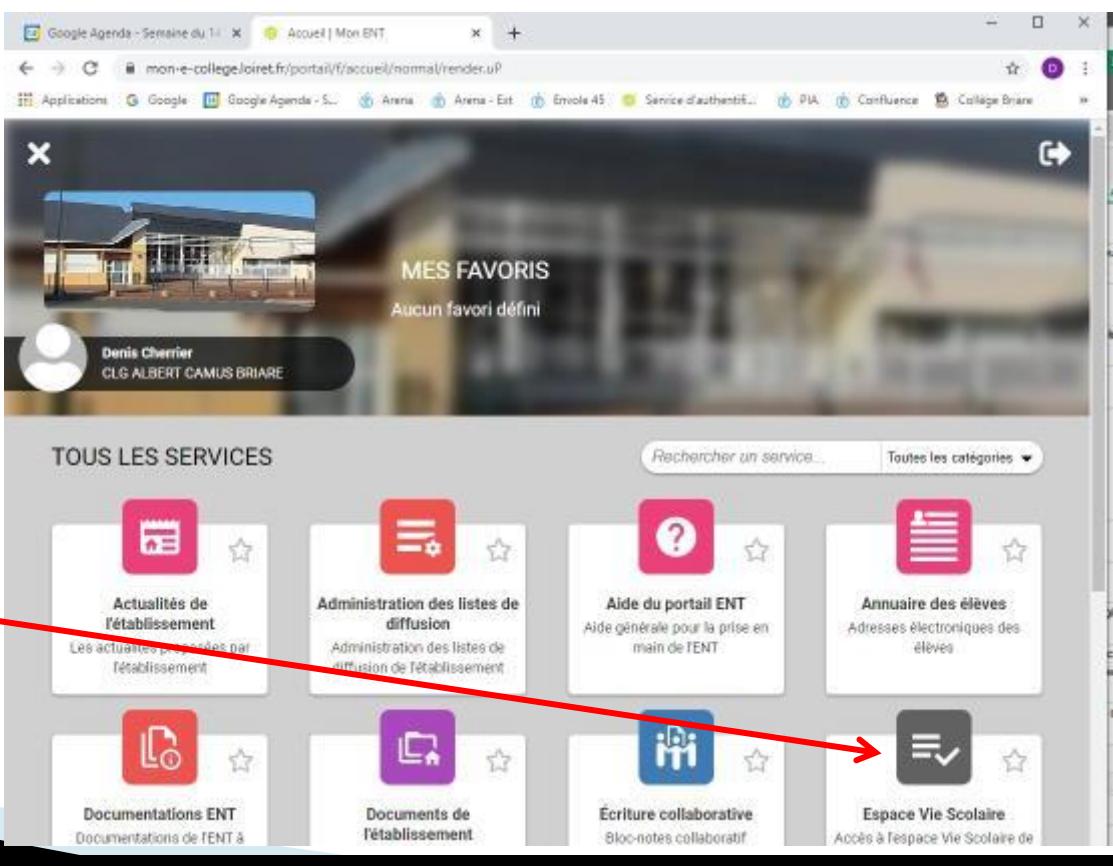

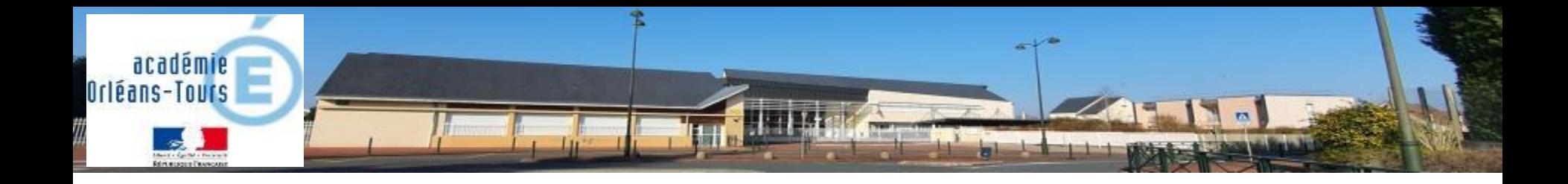

# Merci de votre attention